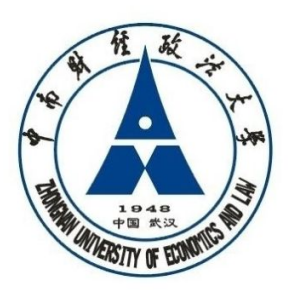

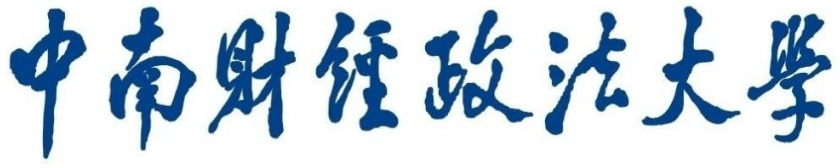

#### ZHONGNAN UNIVERSITY OF ECONOMICS AND LAW

# 校园地国家助学贷款管理系统

## 操作手册

### (学生角色)

学生资助管理中心制

二零一五年十一月

第 1 页,共 6 页

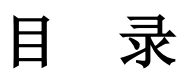

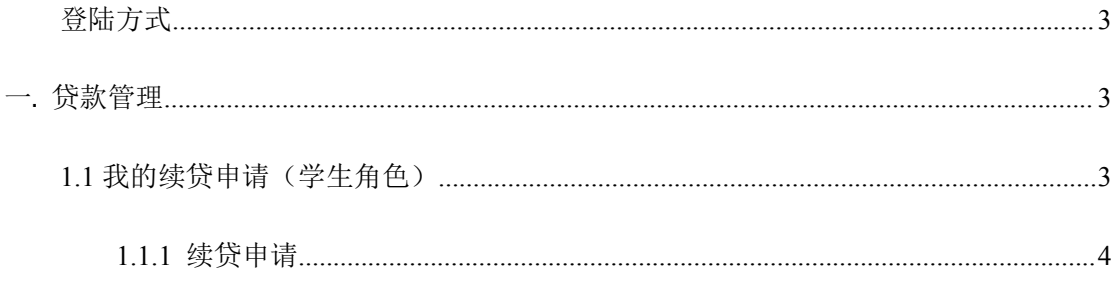

### <span id="page-2-1"></span><span id="page-2-0"></span>登陆方式

使用 IE8 或 IE 兼容的浏览器(360 浏览器等), WIN7、WIN8 系统 IE10、IE11 高版本浏览器 设置兼容性视图, 使用 PC 电脑端访问,不支持手机浏览器

直接访问地址 http://x.znufe.edu.cn/epstar/login/index.jsp ,初始账号为学号,初始密码为身份 证号后 6 位(或 888888 需要开通权限后才能访问),首次登录需要完善个人邮箱、密码等信息

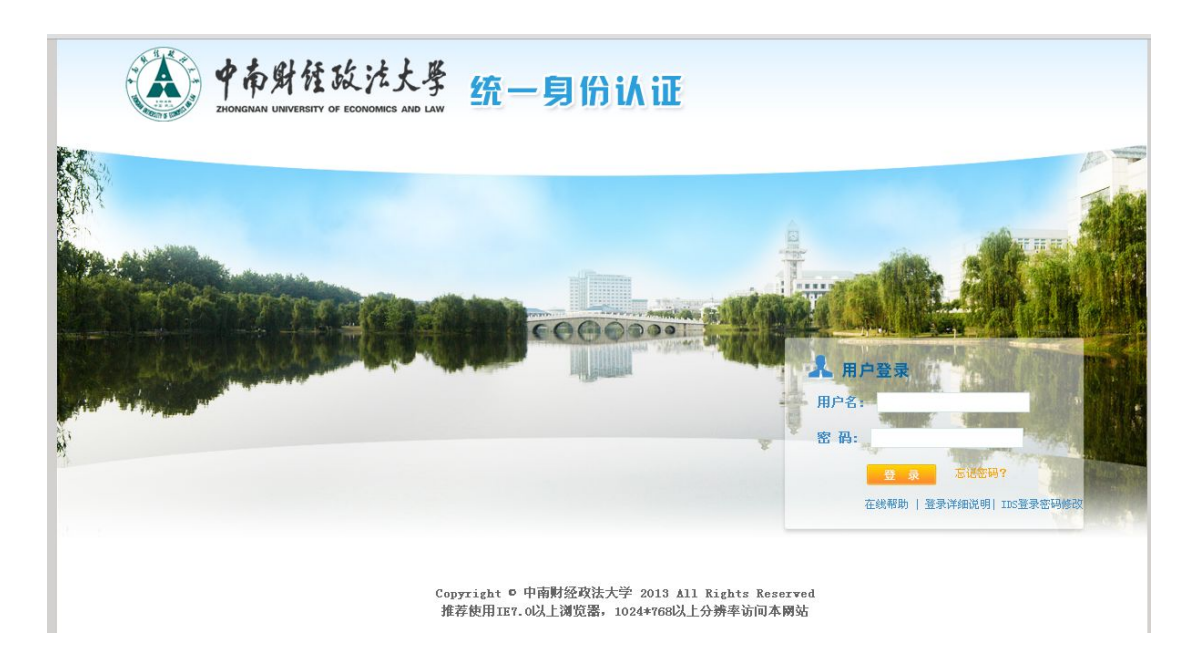

### 一**.**贷款管理

#### **1.1** 我的续贷申请(学生角色)

续贷申请审核流程图

<span id="page-3-0"></span>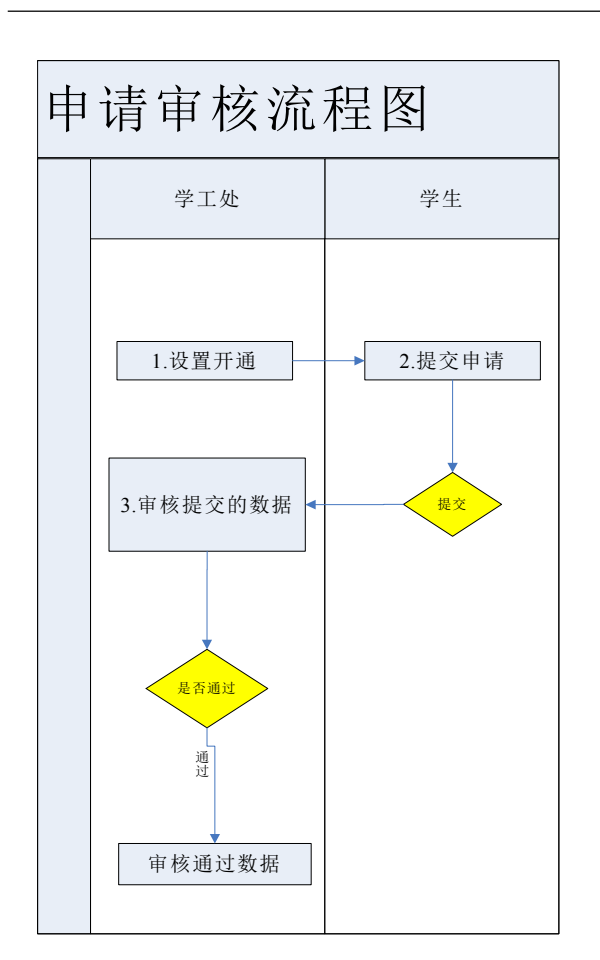

#### **1.1.1** 续贷申请

在资助服务-我的校园地贷款-我的续贷申请选择【申请】

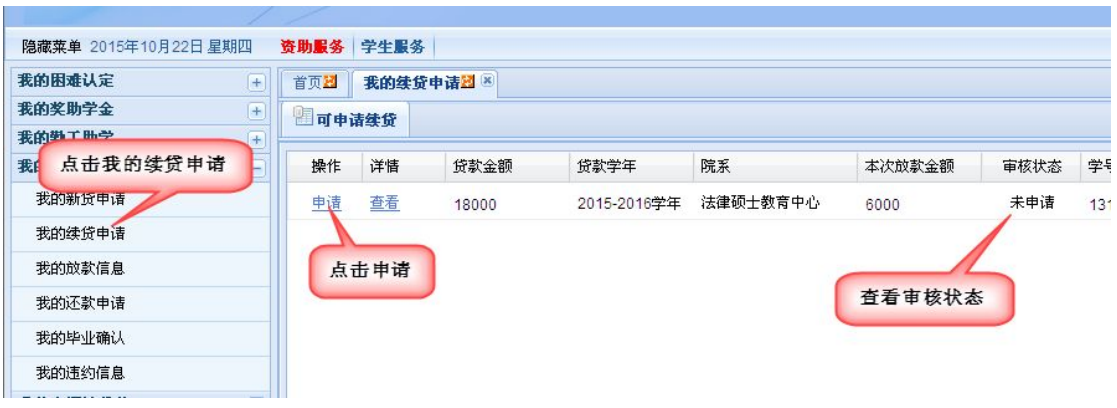

申请填写界面中,确认完成【是否续贷】【联系电话】【QQ】【弃贷申请原因】(选择不 绿贷需要填写 30 字内原因)填写后提交完成申请。

【是否续贷】选择"是",则直接提交即可;选择"否",则填写弃贷理由,并导出 pdf 版 的《弃贷申请》(提交后即可打印,未提交无法打印)。

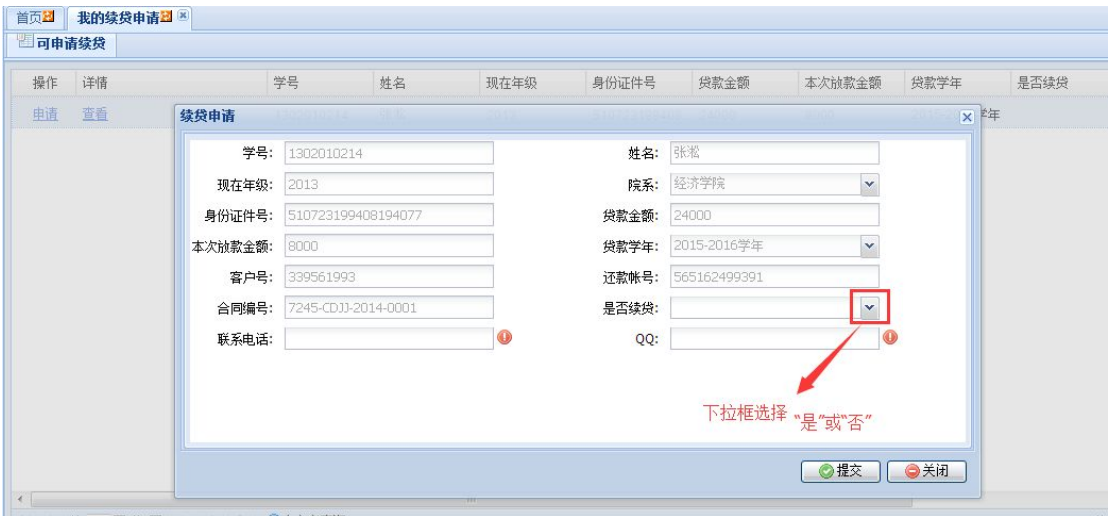

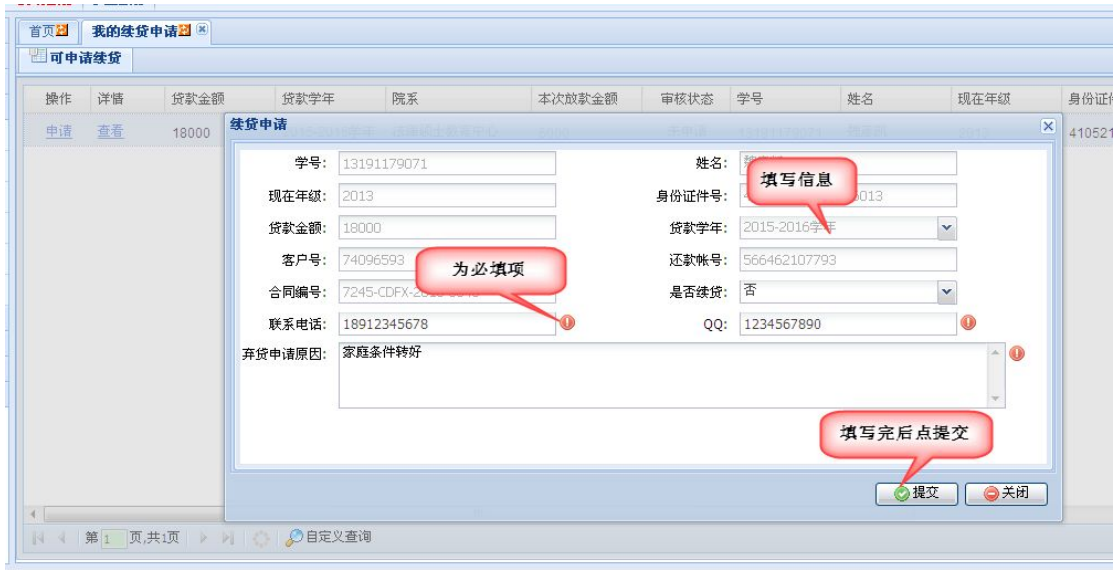

提交成功后提示:

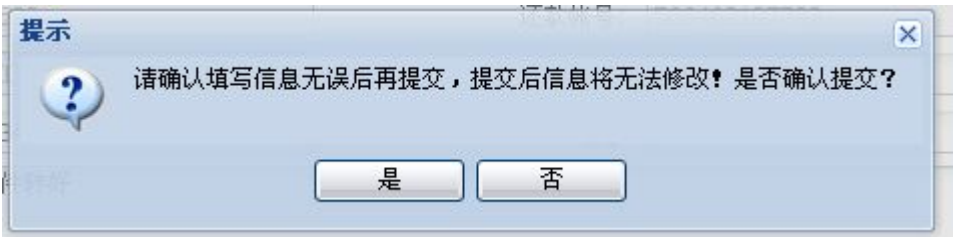

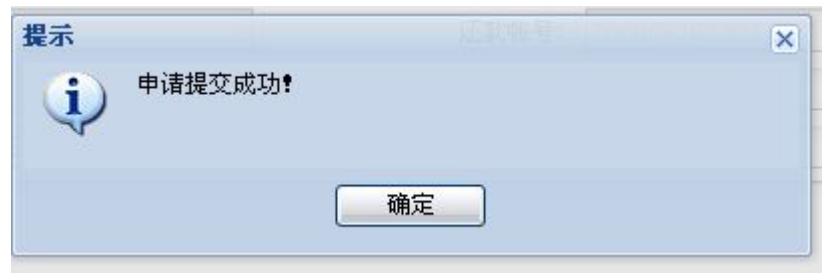

提交成功后可以查看审核状态("待辅导员审核"由辅导员操作,"待院系资助专员审核" 由院系资助专员操作),选择弃贷申请的需要导出 PDF 后打印签字捺印。继续贷款的学生 提交后系统操作完成。

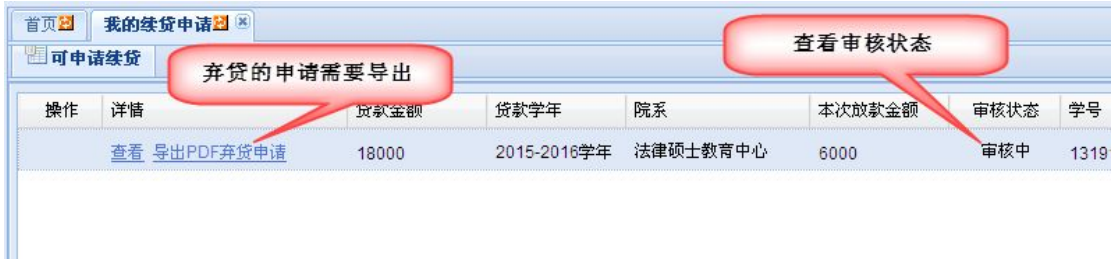

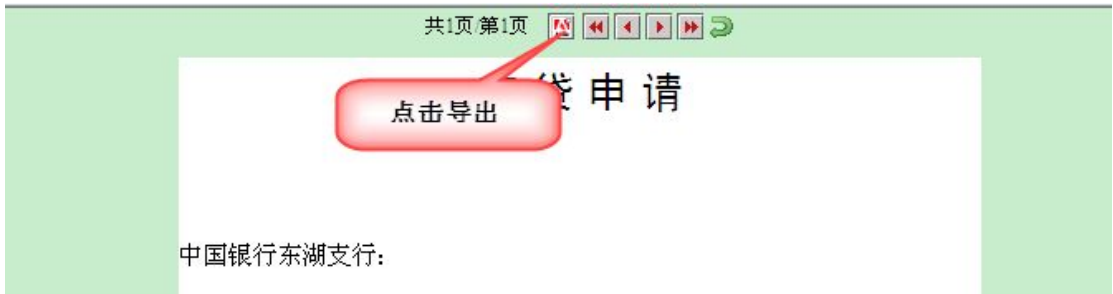